# **Massenermittlung mit Autodesk Landdesktop**

### **Voraussetzung**

2 Oberflächen (Oberfläche1, Oberfläche 2) die miteinander verschnitten werden sollen.

Im Beispiel gehen wir davon aus, dass die Oberfläche1 das Urgelände repräsentiert und Oberfläche 2 mehrheitlich tiefer liegt (Geländeaushub). In diesem vereinfachten Fall kümmern wir uns noch nicht um Böschungen.

### **1. Ausgangssituation**

- basierend auf einem Höhenlinienmodell wird O\_1 aufgebaut.
- Die Aushubfläche wird durch das blaue Rechteck begrenzt (Polylinie mit Erhebung).

## **2. Ablauf**

### • **Erste Oberfläche im Terrainmodell-Explorer erstellen** hierzu die Höhenlinien als solche definieren und die Oberfläche erzeugen - Terrain/Terrainmodell-Explorer

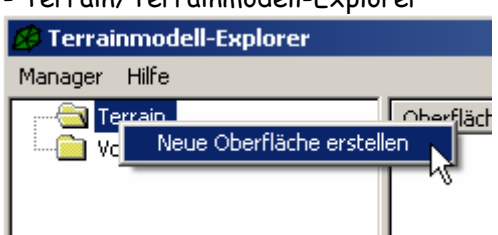

- Höhenlinien definieren

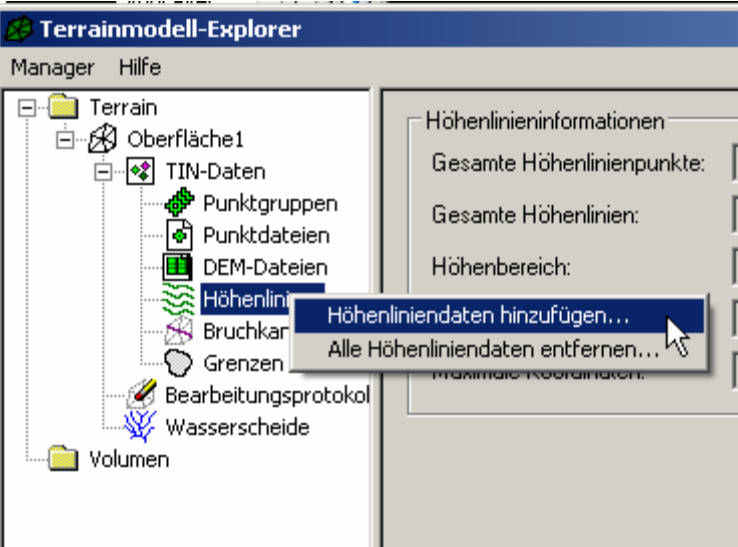

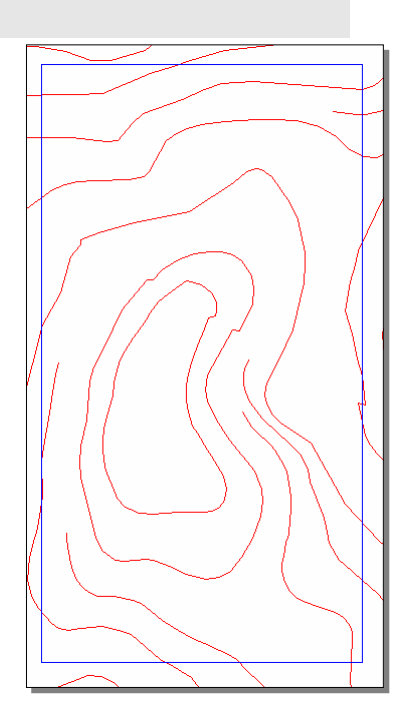

**-**Oberfläche aufbauen

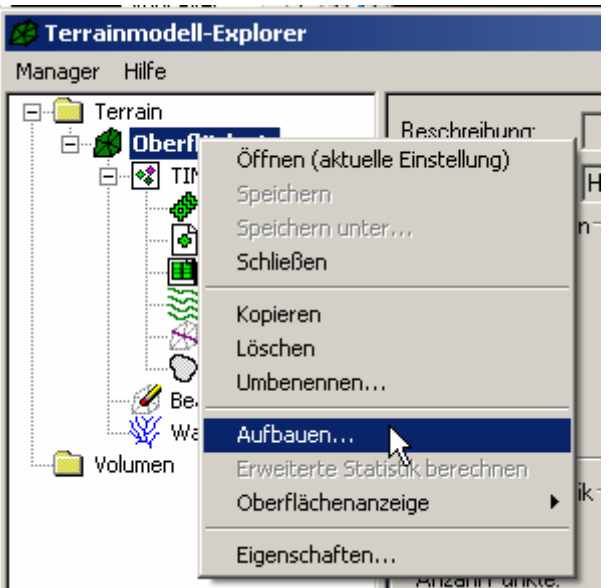

- **Damit ist der prinzipielle Aufbau der Oberfläche beendet !**
- In unserem Beispiel soll eine Verschneidung mit dem zweiten Gelände berechnet werden. Deshalb benötigen wir lagegleiche Umringe. Somit ist es nötig die Umringlinie des zweiten Geländes auf die erste Oberfläche zu projizieren:
	- Wählen Sie die Umringlinie aus und nutzen Sie den Befehl Objektprojektion:

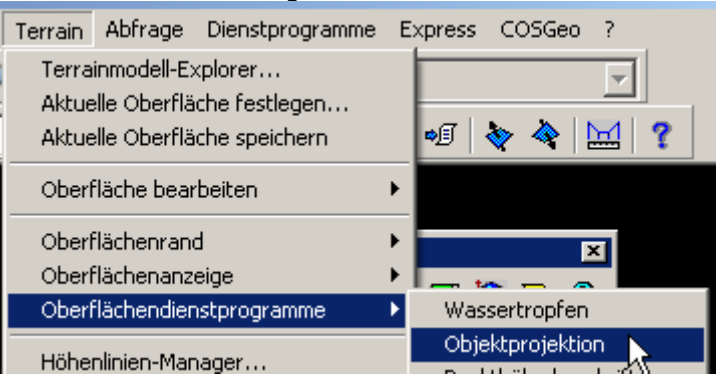

-die auf dem Projektionslayer entstandene 3D-Polylinie wird nun der Oberfläche 1 als äußere Grenze hinzugefügt:

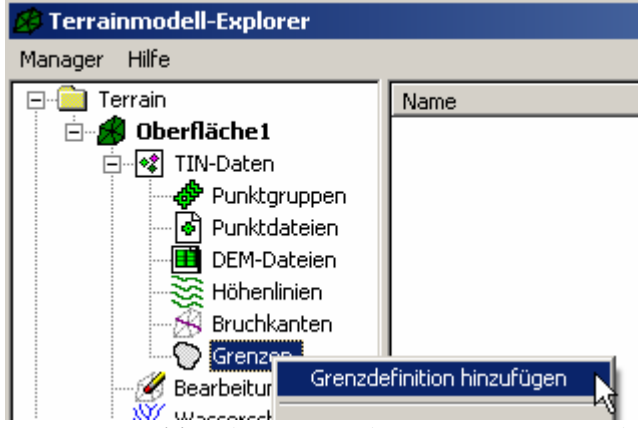

- Linie auswählen / RETURN / ev. Name angeben / RETURN / Bruchkanten erstellen? JA / RETURN **- nun muß die Oberfläche erneut aufgebaut werden !**

• **Zweite Oberfläche im Terrainmodell-Explorer erstellen** - hierzu die blaue Umringlinie als Bruchkante definieren:

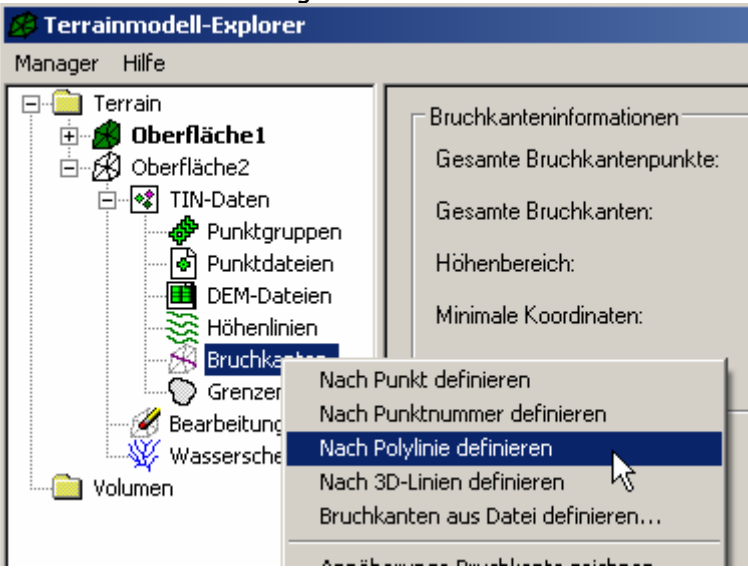

- und die Oberfläche erzeugen

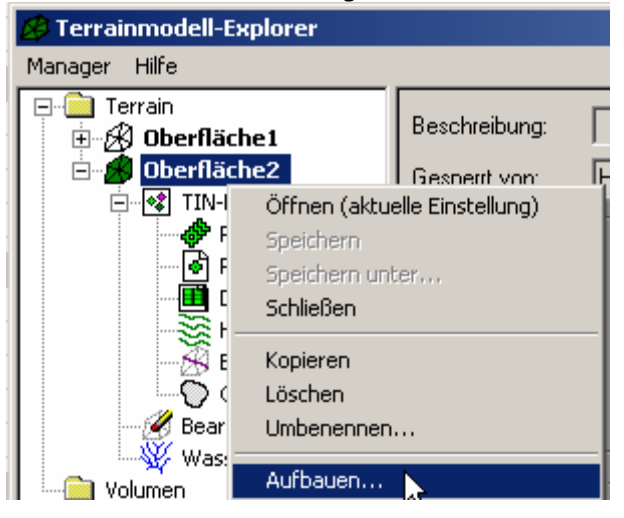

### • **Terrain / Aktuelle Schicht auswählen ...**

hier geben Sie die Oberfläche, welche mehrheitlich oben liegt , zuerst an.

### • **Terrain/ Gebietsdefinition/ Gebiet definieren**

definieren Sie ein neues Gebiet, dass die Oberfläche2 sicher umschließt je enger sie die Maschenweite wählen, desto genauer Ihr Ergebnis; jedoch sollte die Maschenweite nicht wesentlich kleiner sein, als ihre durchschnittliche Aufnahmedichte es war, da sonst unnötig viel zu berechnen ist !

!! Bei der Gebietsdefinition **NICHT** mit BKS arbeiten !!

### • **Terrain / Zusammengesetztes Volumen / Gesamtes Gebietsvolumen berechnen ...**

- im Terrainmodell-Explorer ist nun unter Volumen eine neue Oberfläche entstanden
- Sie finden dort diverse Angaben bzgl. Fläche und Volumen
- Sie können diese Oberfläche "aktuell setzen" und wie gewohnt damit arbeiten:
- > Höhenlinien erzeugen (Höhenlinie 0 = Schnittlinie zweier Geländemodelle!)
- > Höhenschichten als 2D Solids sind gut geeignet um Auf-Abtragsflächen einzufärben !

# **Böschungsverschneidung mit Autodesk Landdesktop**

## **Voraussetzung**

- Oberfläche (O\_1) mit der die Böschungslinie verschnitten werden soll

- 3D-Polilinie als Böschungsgrundlinie (ggf. mit pedit zu Polylinie konvertieren, mit Terrain/3D Polylinien/3D Polylinie verbinden, lassen sich auch 3D Linien zusammenfügen!)

Im Beispiel gehen wir davon aus, dass wir eine Böschungsunterkante (BUK) unterhalb des zu schneidenden Geländes haben folglich die Böschungsoberkante als Schnitt mit der Oberfläche rechnen wollen.

## **3. 3D-Polylinie räumlich versetzen**

Wir versetzen die BUK gemäß dem geforderten Böschungswinkel räumlich zur Seite und nach oben. Bei einer Regelböschung mit 45 Grad Böschungswinkel einfach x Meter zur Seite und x Meter nach oben. X muss dabei so gewählt werden, dass die versetzte Linie immer **oberhalb** der Zieloberfläche liegt !

Befehl: Terrain / 3D Polylinien / Versatz mit rel./abs. Höhe gesamt

- Wählen Sie die Polylinie (BUK)
- Geben Sie die Seite an auf die versetz werden soll
- Seitlicher Versetzungsbetrag angeben Angabe der Höhe des Anfangspunkts wird zur Information angezeigt
- Option "d" wählen um eine Höhendifferenz zu erzeugen
- Angabe der Höhendifferenz Angabe der Höhe des Endpunktes wird zur Information angezeigt
- Bestätigen des Gleichmäßigen Höhenzuschlags

Es wurde nun eine 3D-Polylinie versetzt und dabei um denselben Betrag nach oben verschoben.

## **4. neue Oberfläche erstellen**

• Für die Oberfläche reicht die Angabe der beiden Linien als Bruchlinien. => neue Oberfläche (O\_2)

## **5. Schnitt der neuen mit der bestehenden Oberfläche rechnen**

• (vgl. Anleitung Massenberechnung allgemein)

## **6. Höhenlinie mit Höhe Null zeichnen**

Oberfläche des Differenzmodells aktuell setzen

Höhenlinie von 0.0 bis 0.0 nur Hauptintervall als Polylinie zeichnen lassen ACHTUNG ! bei der Höhenlinienerzeugung muß unbedingt ein **Höhenlinienobjekt** erzeugt werden ! Die Polylinien entsprechen nicht exakt dem Verlauf der Dreieckskanten !

## 7. **diese Linie auf die Ausgangs-Oberfläche projizieren**

Höhenlinienobjekte können nicht direkt projiziert werden. Zuerst müssen sie das Contourobjekt mit "Ursprung" Auflösen - es wird dann zu einer 3D-Polylinie; diese kann dann auf die Oberfläche projiziert werden.